## **Procédure pour saisir une demande à soumettre à l'avis du Comité Social Territorial : prime de pouvoir d'achat**

Se connecter au logiciel de ressources humaines AGIRHE en saisissant vos identifiants

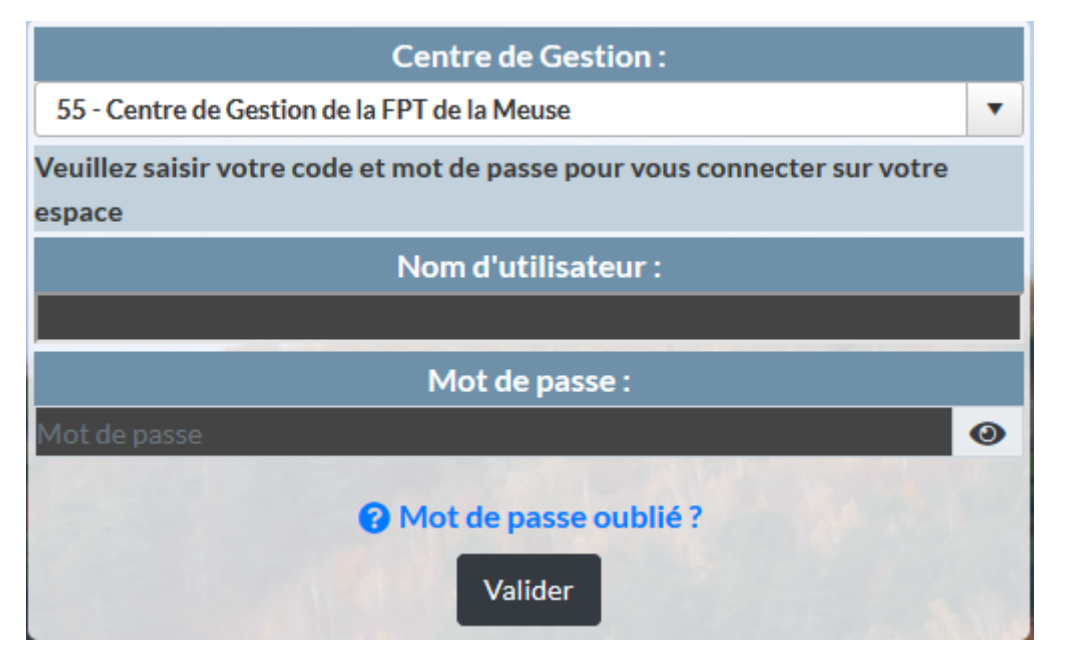

Ouvrir l'onglet « INSTANCES » et sélectionner « CT », « Nouvelle saisine / Dossiers en cours

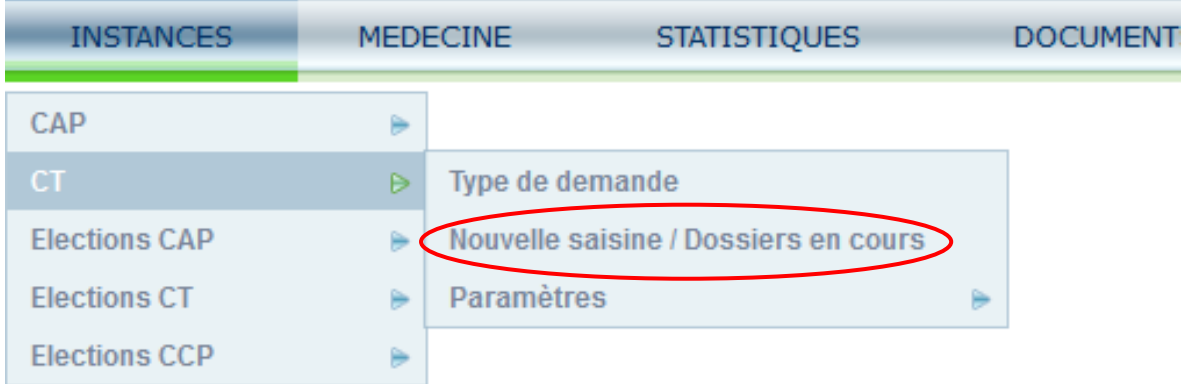

La date de séance est généralement préremplie. Il convient de sélectionner le type de demande avant de cliquer sur « nouvelle demande ».

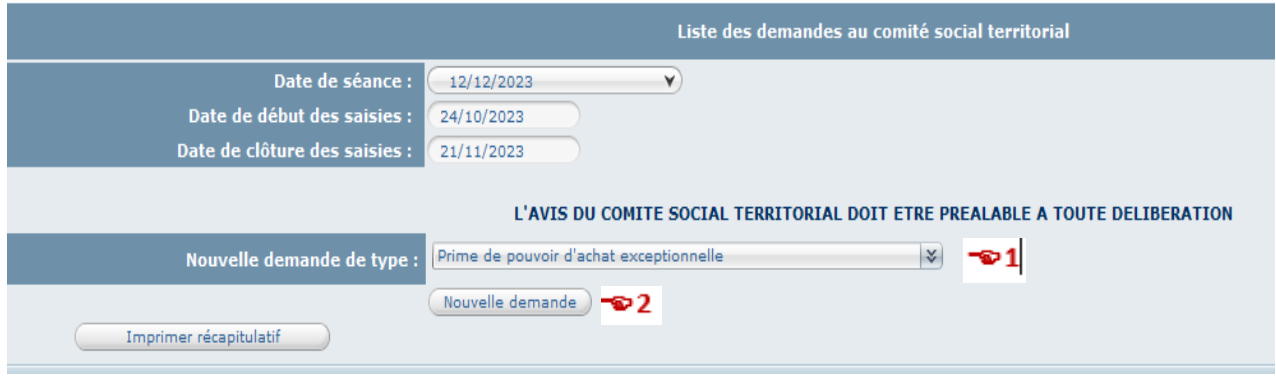

1. Prime pouvoir d'achat exceptionnelle 2. Nouvelle demande

**Ce document est la propriété du centre de gestion de la Meuse**

## **Les montants attribués par la collectivité seront proratisés à la durée hebdomadaire effectuée par l'agent.**

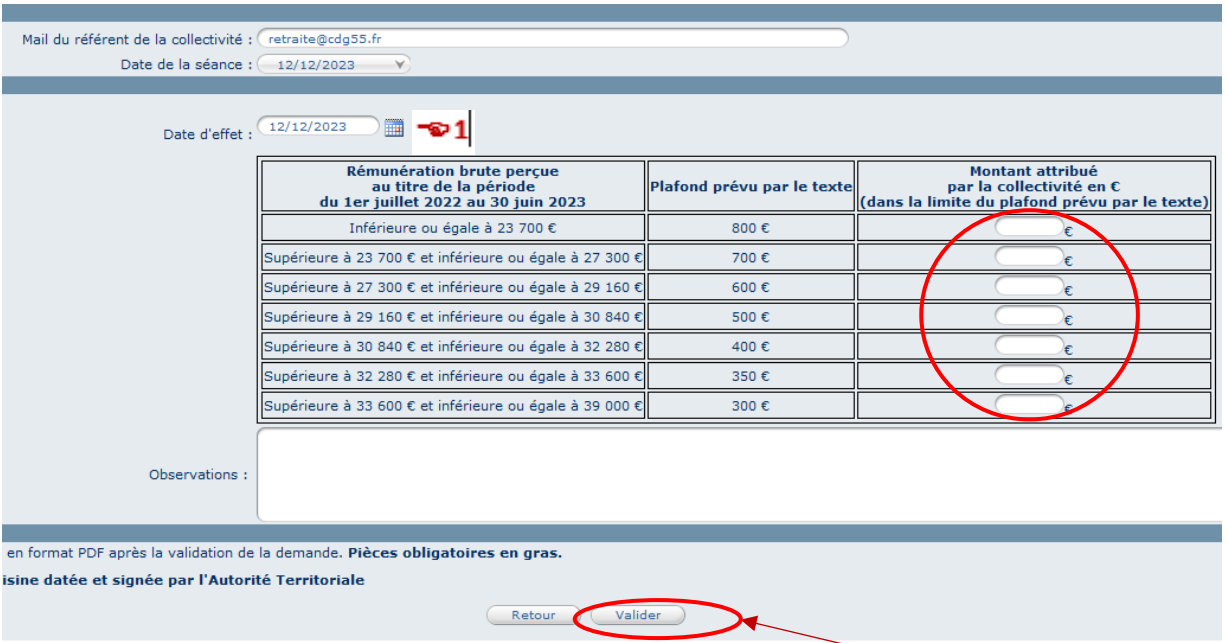

Il convient de remplir tous les champs vides et de valider la saisie en cliquant sur « valider ».

1. La date d'effet ne peut pas être antérieure à la date du CST

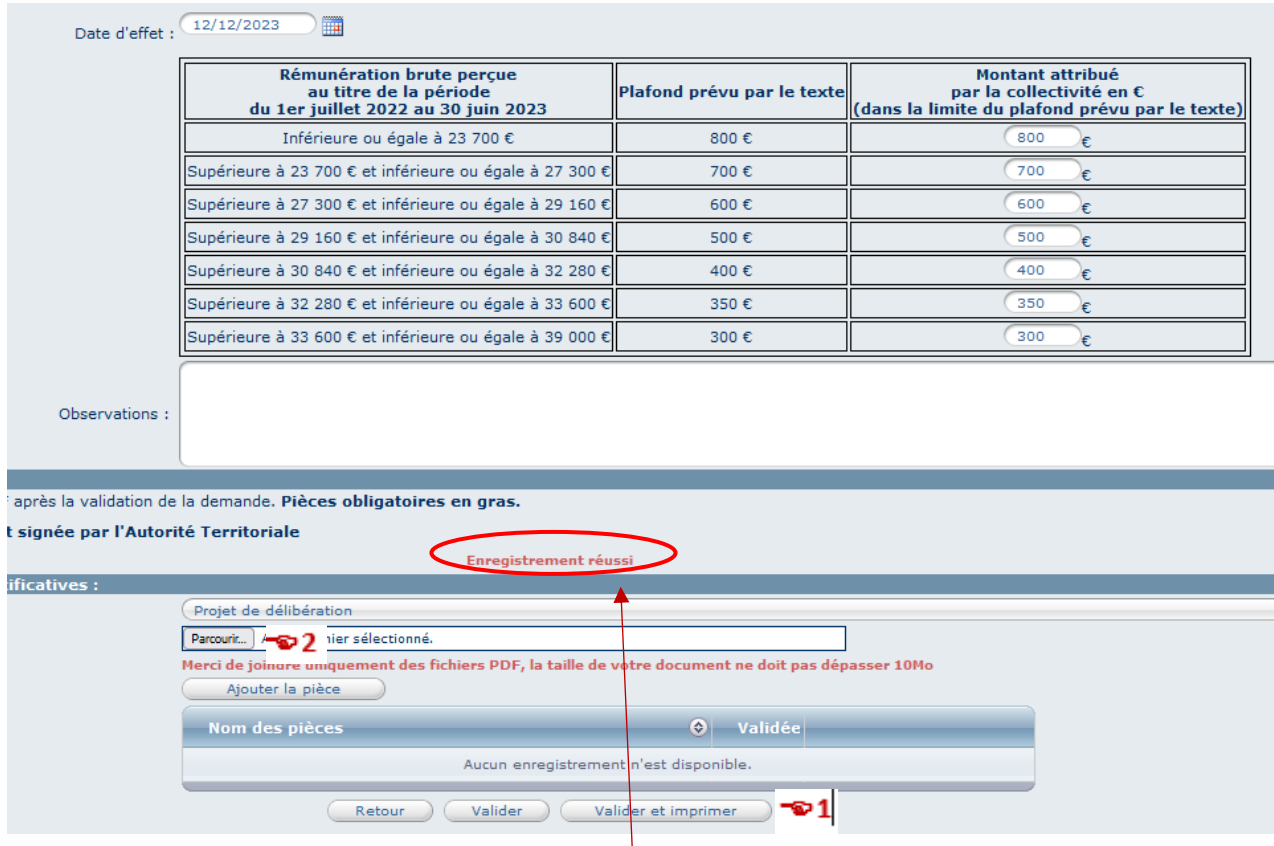

Votre saisie a bien été prise en compte lorsque « enregistrement réussi » apparaît.

- 1. Pour imprimer votre saisine, il convient de cliquer sur « valider et imprimer ».
- 2. Pour ajouter des pièces, cliquez sur « parcourir », sélectionner ensuite le document à ajouter avant de cliquer sur « ajouter la pièce ».

Tous les documents à insérer doivent être signés et sous le format « PDF ».

## **Ce document est la propriété du centre de gestion de la Meuse**